Федеральное государственное бюджетное образовательное учреждение высшего профессионального образования «КАЛИНИНГРАДСКИЙ ГОСУДАРСТВЕННЫЙ ТЕХНИЧЕСКИЙ УНИВЕРСИТЕТ»

## **Б. Л. Геллер**

## **ПРОМЫШЛЕННАЯ ЭЛЕКТРОНИКА. РАЗДЕЛ 2. ЭНЕРГЕТИЧЕСКАЯ ЭЛЕКТРОНИКА**

Учебно-методическое пособие по выполнению лабораторных работ для студентов направления подготовки бакалавров 13.03.02 Электроэнергетика и электротехника

> Калининград Издательство ФГБОУ ВО «КГТУ» 2023

### Рецензент кандидат технических наук, доцент кафедры энергетики ФГБОУ ВО «Калининградский государственный технический университет» И. Е. Кажекин

### **Геллер, Б. Л.**

Промышленная электроника. Раздел 2. Энергетическая электроника: учеб.-метод. пособие по выполнению лаб. работ для студентов напр. подгот. бакалавров 13.03.02 Электроэнергетика и электротехника / **Б. Л. Геллер.** – Калининград: ФГБОУ ВО «КГТУ», 2023. – 41 с.

Учебно-методическое пособие является руководством по выполнению лабораторных работ по дисциплине «Промышленная электроника. Раздел 2. Энергетическая электроника» для обучающихся по направлению подготовки бакалавров 13.03.02 Электроэнергетика и электротехника

Учебно-методическое пособие рекомендовано к изданию в качестве локального электронного методического материала для использования в учебном процессе методической комиссией Института морских технологий, энергетики и строительства 23.12.2022 г., протокол № 04

УДК 621.3 (076)

© Федеральное государственное бюджетное образовательное учреждение высшего образования «Калининградский государственный технический университет», 2023 г. © Геллер Б. Л., 2023 г.

## **СОДЕРЖАНИЕ**

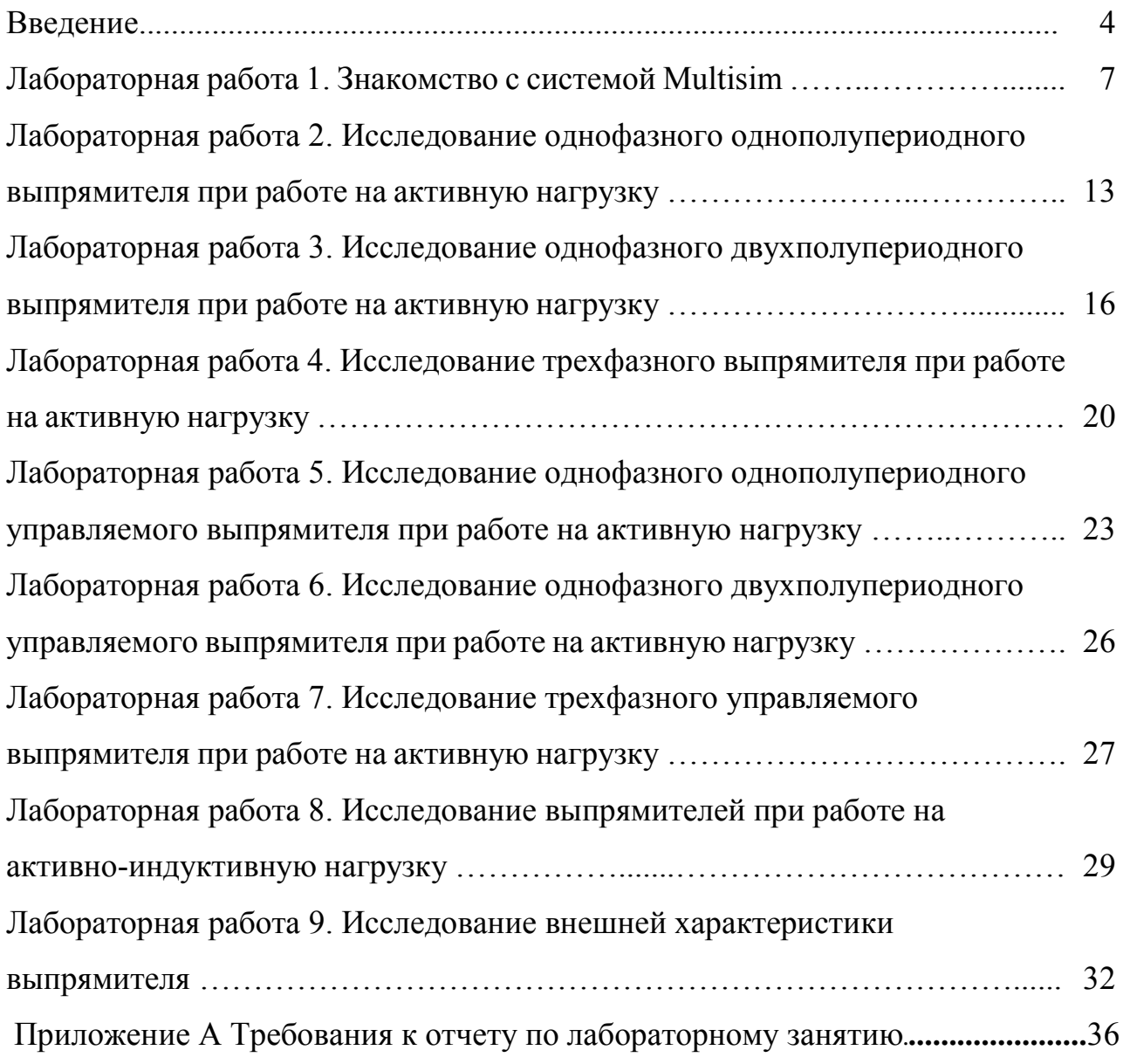

#### ВВЕДЕНИЕ

Целью освоения дисциплины «Промышленная электроника. Раздел 2. Энергетическая электроника» является изучение элементной базы полупроводниковых преобразователей электроэнергии, электромагнитных процессов в устройствах энергетической электроники, принципов управления преобразователями для высокоэффективной эксплуатации, модернизации и проектирования устройств энергетической электроники.

Основные задачи дисциплины заключаются в следующем:

– изучение основных разновидностей силовых полупроводниковых приборов;

– изучение различных типов устройств энергетической электроники, особенностей протекания электромагнитных процессов, областей применения, характеристик и методов расчета;

– формирование знаний, умений и навыков для анализа, проектирования и эксплуатации современной преобразовательной техники.

Целью лабораторного практикума по дисциплине «Промышленная электроника. Раздел 2. Энергетическая электроника» является закрепление теоретических знаний, полученных на лекциях при изучении основных видов устройств энергетической электроники.

Задачи лабораторного практикума:

– изучение различных типов устройств энергетической электроники;

– овладение современными методами исследования электромагнитных процессов в устройствах энергетической электроники.

После выполнения лабораторных работ обучаемые должны овладеть следующими знаниями, умениями и навыками:

*Знать:* 

 основные физические принципы работы силовых преобразовательных устройств;

 принципы построения схем полупроводниковых преобразователей электроэнергии, их разновидности, характеристики и основные расчетные соотношения.

Уметь:

 проводить анализ процессов в устройствах энергетической электроники;

рассчитывать параметры устройств энергетической электроники.

*Владеть:*

 методами расчета электромагнитных процессов, протекающих в полупроводниковых преобразователях электроэнергии.

Требования к отчету по лабораторной работе приведены в Приложении А.

Лабораторные работы выполняются в форме моделирования устройств энергетической электроники на персональных компьютерах. При работе в аудитории, оснащенной персональными компьютерами, необходимо выполнять следующие правила техники безопасности:

1. К работе на компьютерах допускаются студенты, не имеющие медицинских противопоказаний, прошедшие инструктаж по охране труда и технике безопасности, пожарной безопасности, ознакомленные с правилами работы в компьютерном классе.

2. Работа студентов на компьютерах разрешается под непосредственным руководством и наблюдением преподавателя.

3. При работе в компьютерном классе необходимо соблюдать и выполнять правила поведения в кабинете, техники безопасности, пожарной безопасности, охраны труда и требования преподавателя.

4. Работа со съемными носителями информации разрешается только с разрешения преподавателя.

5. Перед началом работы следует внимательно осмотреть свое рабочее место, убедиться в отсутствии видимых неисправностей компьютера, а в случае обнаружения их сообщить преподавателю, самостоятельно неисправности не устранять.

6. Не приступать к работе на компьютере без разрешения преподавателя.

7. После изучения алгоритма выполнения работы, приступить к выполнению задания.

8. Во время занятий нельзя прикасаться к металлическим конструкциям в кабинете (трубам, батареям отопления и т.д.), трогать разъемы соединительных проводов, прикасаться к проводам электропитания, касаться экрана монитора и его задней стенки, работать на клавиатуре влажными руками, класть посторонние вещи на клавиатуру и составные части компьютера.

9. При появлении запаха гари, искрения, посторонних звуков в работе компьютера, немедленно выключить компьютер и сообщить об этом преподавателю.

10. В случае возгорания монитора или электропроводки следует отключить компьютер, (если это невозможно – отключить автоматический выключатель электропитания или выдернуть шнур сетевого питания) и приступить к тушению очага возгорания с помощью имеющихся средств пожаротушения.

11. В случае отказа в работе компьютера, не выключая компьютер сообщить преподавателю.

12. По окончании работы необходимо соблюдать последовательность выключения компьютера:

произвести закрытие всех активных задач и программ;

удалить съемные носители информации;

 при наличии соответствующего указания преподавателя программно подготовить и завершить работу с ПК;

привести в порядок свое рабочее место;

## **ЛАБОРАТОРНАЯ РАБОТА 1 ЗНАКОМСТВО С ПРОГРАММОЙ MULTISIM**

Целью работы является изучение интерфейса программы Multisim и выработка навыков проведения исследования электрических и электронных устройств в среде программы Multisim.

План проведения занятия:

1. Запустить программу Multisim.

2. Рассмотреть меню программы, панели инструментов и окна, ознакомиться с библиотекой компонентов.

3. Познакомиться со способами настройки среды Multisim, свойств листа и пользовательского интерфейса.

4. Изучить приемы построения моделей электрических и электронных устройств, а также их редактирования.

5. Изучить набор измерительных приборов и пробников, особенности их использования.

#### **Содержание занятия**

Лабораторная работа выполняется в компьютерном классе в среде программы Multisim версии 13.0. Широко распространенная линейка программных продуктов Multisim предназначена для автоматизации проектирования электронных приборов и устройств.

Программа Multisim позволяет моделировать электронные устройства большой сложности. Схема составляется из элементов, которые содержатся в библиотеке компонентов. Библиотека содержит практически все изделия, применяющиеся в реальных устройствах электроники и промышленной автоматики и выпускающиеся промышленностью.

Из компонентов составляется схема, к которой добавляются источники сигналов, формирующие входные воздействия, и приборы, чтобы фиксировать ход процессов в модели. Результаты моделирования можно вывести на индикатор, на принтер или в файл, а также подвергнуть математической обработке.

При построении схем выполняются следующие операции:

 выбор компонентов и установка их на рабочее поле схемы путем нажатия на пиктограмму и перетаскивания ее левой клавишей мыши;

 соединение компонентов: при подведении указателя мыши к выводу элемента на выводе появляется точка; следует нажать клавишу мыши и переместить указатель к другому выводу;

 установка параметров компонентов в окне свойств, которое вызывается двойным щелчком по символу компонента;

 подключение приборов, часть из которых находится на панели инструментов под кнопкой Indicators, часть – на панели Instruments.

При редактировании схем можно выполнять следующие операции:

выделять объекты щелчком или протяжкой мыши по полю;

 перемещать выделенные объекты мышью, при этом соединения сохраняются;

 копировать выделенные объекты в буфер обмена и вставлять из буфера обмена с помощью команд меню Edit или комбинацией клавиш Ctrl + C, Ctrl + V;

удалять как компоненты, так и отдельные соединения;

 перемещать соединения мышью для их оптимального расположения на поле схемы;

 поворачивать компоненты на 90°, а также зеркально отражать их по вертикали и по горизонтали.

Интерфейс пользователя состоит из нескольких основных элементов.

**Окно разработки** содержит средства управления различными элементами схемы. Вкладка Доступность (Visibility) позволяет скрыть или отобразить слои схемы рабочей области. Вкладка Иерархия (Hierarchy) отображает взаимосвязь между файлами открытого проекта в виде древовидной структуры. Вкладка Проект (Project) содержит информацию об открытом проекте.

**Глобальные настройки** управляют свойствами среды Multisim. Доступ к ним открывается из диалогового окна "Свойства" (Preferences). Окно "Свойства" содержит следующие вкладки:

Paths (Путь) – здесь можно указать путь к файлам баз данных и другие настройки.

Save (Сохранить) – здесь можно настроить период автоматического сохранения и нужно ли записывать данные эмуляции вместе с прибором.

Parts (Компоненты) – здесь можно выбрать режим размещения компонентов и стандарт символов (ANSI или DIN). Также здесь находятся настройки эмуляции по умолчанию.

General (Общие) – здесь можно изменить поведение прямоугольника выбора, колеса мыши и инструментов соединения и автоматического соединения.

**Настройка листа.** Диалоговое окно настройки свойств листа (Sheet Properties) используется для изменения свойств каждого листа. Эти свойства сохраняются с файлом схемы, поэтому если проект открывается на другом компьютере, настройки не изменяются. Настройки листа сгруппированы в следующие вкладки:

Circuit (Схема) – здесь можно выбрать цветовую схему и внешний вид текста рабочей области.

Workspace (Рабочая область) – здесь можно настроить размер листа и его свойства.

Wiring (соединение) – здесь находятся настройки соединений и шины.

Font (Шрифт) – здесь можно выбрать шрифт, его размер и начертание для текстовых элементов схемы.

PCB (Печатная плата) – здесь находятся настройки печатной платы.

Visibility (Доступность) – здесь можно скрыть или отобразить дополнительные слои комментариев.

**Настройка пользовательского интерфейса**. Панели инструментов можно закрепить в любом месте и изменить их форму. Инструменты всех

панелей также можно изменять и создавать новые панели. Система меню также полностью настраивается, вплоть до контекстных меню разных объектов. Горячие клавиши клавиатуры тоже можно настроить. Любой команде меню или панели инструментов можно назначить свою клавишу. Для настройки пользовательского интерфейса выберите пункт Опции/Настроить пользовательский интерфейс (Options/Customize User Interface). С помощью диалогового окна "Настройка" (Customize) можно создавать и изменять панели инструментов, назначать горячие клавиши, настраивать и создавать новые меню, а также изменять стиль пользовательского интерфейса.

**Обзор компонентов.** Multisim оперирует двумя категориями компонентов: реальными (real) и виртуальными (virtual). У реальных компонентов, в отличие от виртуальных, есть определенное, неизменяемое значение и свое соответствие монтажу на печатной плате.

В Multisim есть и другая классификация компонентов: аналоговые, цифровые, смешанные, анимированные, интерактивные, цифровые с мультивыбором, электромеханические и радиочастотные.

Некоторые элементы схемы Multisim могут реагировать на действия пользователя (интерактивные компоненты). Изменение этих элементов сразу отражается на результатах эмулирования. Компоненты управляются с помощью клавиш, указанных под каждым элементом. Например, клавиша А увеличит сопротивление потенциометра до 100% от указанной величины (1 кОм). Чтобы уменьшить сопротивление, следует нажать Shift + А. Пробел замыкает или размыкает выключатель.

В Multisim есть базы данных трех уровней. Главная база данных (Master Database) содержит все компоненты. Пользовательская база данных (User Database) соответствует текущему пользователю компьютера, она предназначена для хранения компонентов, которые нежелательно предоставлять в общий доступ. Корпоративная база данных (Corporate Database) предназначена для тех компонентов, которые должны быть доступны другим пользователям по сети. Средства управления базами данных позволяют перемещать компоненты,

объединять две базы в одну и редактировать их. Все базы данных разделяются на группы (groups), а они, в свою очередь, на семейства (families).

База данных Master Database разделена на группы:

1) Sources. Содержит все источники напряжения и тока, заземления. Например, power sources (источники постоянного, переменного напряжения, заземление, беспроводные соединения - VCC, VDD, VSS, VEE), signal voltage sources (источники прямоугольных импульсов, источник сигнала через определенные промежутки времени), signal current sourses (постоянные и переменные источники тока, источники прямоугольных импульсов)

2) Basic. Содержит основные элементы схемотехники: резисторы, индуктивные элементы, емкостные элементы, ключи, трансформаторы, реле, коннекторы и т.д.

3) Diodes. Содержит различные виды диодов: фотодиоды, диоды Шоттки, светодиоды и т.д.

4) Transistors. Содержит различные виды транзисторов: pnp- и npn-транзисторы, биполярные транзисторы, МОП-транзисторы и т.д.

5) Analog. Содержит все виды усилителей: операционные, дифференциальные, инвертирующие и т.д.

6) TTL. Содержит элементы транзисторно-транзисторной логики.

7) CMOS. Содержит элементы КМОП-логики.

8) MCU Module – управляющий модуль многопунктовой связи (от англ. multipoint control unit).

9) Advanced\_Peripherals. Содержит подключаемые внешние устройства (дисплеи, терминалы, клавишные поля).

10) Misc Digital. Содержит различные цифровые устройства.

11) Mixed. Содержит комбинированные компоненты.

12) Indicators. Содержит измерительные приборы (вольтметры, амперметры), лампы и т.д.

**Проводник компонентов.** Проводник компонентов (Component Browser) – это место, где выбираются компоненты, чтобы разместить их на схеме. В Проводнике компонентов отображается текущая база данных, показаны группы, семейства и сами компоненты. В проводнике отображается также описание компонента (поле Function), модель и печатная плата или производитель. Любому компоненту соответствует множество моделей. Каждая модель может ссылаться на различные физические характеристики компонента.

**Сдвиг, поворот, выбор и соединение компонентов**. После выбора компонентов из базы данных они размещаются на схеме и соединяются между собой. Двойной щелчок по компоненту в проводнике прикрепит его к курсору. После этого можно поместить элемент на схему, просто щелкнув в желаемом месте. В это время и после установки компоненты можно повернуть. Чтобы это сделать в первом случае, нажмите Ctrl + R. Чтобы повернуть установленный компонент, выделите его и тоже нажмите Ctrl + R или выберите в контекстном пункте пункт повернуть на 90° по или против часовой стрелки.

Чтобы выбрать компонент, просто щелкните по нему мышью. Для выбора нескольких компонентов обведите указателем мыши прямоугольник вокруг нужных компонентов. Выбранные компоненты обозначаются пунктирной линией. Выбор осуществляется одинарным щелчком мыши по нужному элементу. Клавиша Shift позволяет добавлять или снимать выделение с нескольких компонентов. Компоненты можно заменять на другие с помощью их контекстного меню, пункта Заменить компонент(ы) (Replace Component(s)).

**Соединение**. В Multisim действие мыши зависит от положения курсора. Курсор изменяет свой вид в зависимости от того, на какой объект он наведен. Когда курсор расположен над разъемом (pin) или терминалом (terminal) компонента, левым щелчком мыши можно его соединить. Когда курсор расположен над существующим проводом и рядом с разъемом или терминалом, соединение можно изменить. Чтобы начать вести соединяющий провод, щелкните по разъему; чтобы завершить соединение, щелкните по конечному терминалу. После появления проводника Multisim автоматически присвоит ему номер в сети.

В Multisim есть возможность вставить компонент внутрь существующей сети соединений. Для этого следует наложить компонент на проводник. Компонент вставляется автоматически.

**Виртуальные приборы** – это модельные компоненты Multisim, которые соответствуют реальным приборам. Наиболее часто используемые виртуальные приборы в Multisim – это амперметры, вольтметры, осциллографы и генераторы сигналов. Чтобы добавить виртуальный прибор, выберите его с панели Приборов (Instruments). Чтобы посмотреть лицевую панель прибора, дважды щелкните на иконку прибора. Терминалы прибора соединяются с элементами схемы так же, как и для других компонентов. В каждой схеме может быть много приборов, включая и копии одного прибора.

После ознакомления с программой Multisim студент выполняет моделирование простой схемы в соответствии с заданием преподавателя, выполняет аналитический расчет и предъявляет преподавателю результат сравнения экспериментальных и расчетных данных.

# **ЛАБОРАТОРНАЯ РАБОТА 2 ИССЛЕДОВАНИЕ ОДНОФАЗНОГО ОДНОПОЛУПЕРИОДНОГО ВЫПРЯМИТЕЛЯ ПРИ РАБОТЕ НА АКТИВНУЮ НАГРУЗКУ**

Целью работы является формирование навыков анализа процессов в однофазном однополупериодном выпрямителе при работе на активную нагрузку, расчета основных параметров выпрямителя и режима работы полупроводниковых ключей.

План проведения занятия:

1. Собрать модель однофазного однополупериодного выпрямителя в соответствии с вариантом.

2. Зафиксировать форму кривой выпрямленного напряжения  $u_d(t)$ .

3. Измерить вольтметром среднее выпрямленное напряжение *Ud*.

4. Определить по осциллограмме максимальный ток диода *I*д.макс и максимальное напряжение на запертом диоде  $U_{\text{\tiny{I.MARC}}}$ .

5. Рассчитать *Ud*, *I*д.макс*, U*д.макс и сравнить с экспериментальными данными.

6. Зафиксировать и объяснить форму первичного тока трансформатора.

Лабораторная работа выполняется в компьютерном классе в среде программы Multisim версии 13.0.

#### **Содержание работы:**

1. Собрать модель выпрямителя по индивидуальному заданию, содержащему следующие данные: действующее значение вторичного напряжения трансформатора *U*2, сопротивление нагрузки *Rd*. Необходимо помнить, что в энергетической электронике *U*<sup>2</sup> указывается для того напряжения, которое при определенной комбинации отпертых вентилей прикладывается к нагрузке.

Источники переменного напряжения устанавливаются из группы Sources, семейство POWER\_SOURCES. В качестве источника напряжения используется компонент AC\_POWER. Частота источника во всех вариантах устанавливается 50 Гц. Напряжение источника устанавливается таким, чтобы с учетом коэффициента трансформации обеспечить заданную величину *U*2.

Трансформаторы устанавливаются из группы Basic, семейство TRANSFORMER. Имеется множество моделей трансформаторов, отвечающих требованиям задания.

Диоды устанавливаются из группы Diodes, семейство DIODES VIRTUAL, компонент DIODE.

Сопротивление нагрузки устанавливается из группы Basic, семейство RESISTOR. Из списка можно выбрать любой нужный номинал резистора, но проще установить номинал по умолчанию  $(1k - 1)$  кОм), а затем исправить сопротивление в окне свойств в поле Resistance (R). Величину сопротивления можно вводить в омах или использовать международные обозначения приставок

для образования кратных и дольных единиц (M – мега, k – кило, m – милли, u – микро).

2. Запустить процесс эмуляции.

3. Зафиксировать форму выпрямленного напряжения, тока одного из вентилей, первичного тока.

4. Измерить виртуальными приборами среднее значение выпрямленного напряжения *Ud*, среднее значение выпрямленного тока *Id*, средний ток диода *I*д, максимальный ток диода *I*д.макс и максимальное напряжение на запертом диоде  $U_{\text{\tiny{I.MaKC}}}.$ 

5. Определить по осциллограмме максимальный ток вентиля и максимальное обратное напряжение на вентиле.

6. Рассчитать все величины, указанные в пп. 4 и 5. Сравнить экспериментальные и расчетные значения.

Простейшей выпрямительной схемой является однофазная однополупериодная (рис. 1, *а*) с активной нагрузкой *R<sup>d</sup>* . На вторичной обмотке трансформатора имеется синусоидальное напряжение  $u_2 = U_{2m} \sin \omega t$ .

Упрощенные временные диаграммы основных процессов в выпрямителе показаны на рис. 1, *б*.

В том полупериоде, в котором к аноду диода прикладывается положительное напряжение, диод открыт, и напряжение вторичной обмотки трансформатора *u*<sup>2</sup> прикладывается к нагрузке. В другом полупериоде диод закрыт, и напряжение на нагрузке равно нулю. В результате на нагрузке *R<sup>d</sup>* образуется пульсирующее однополярное напряжение *ud*. Частота пульсаций равна частоте сети (50 Гц).

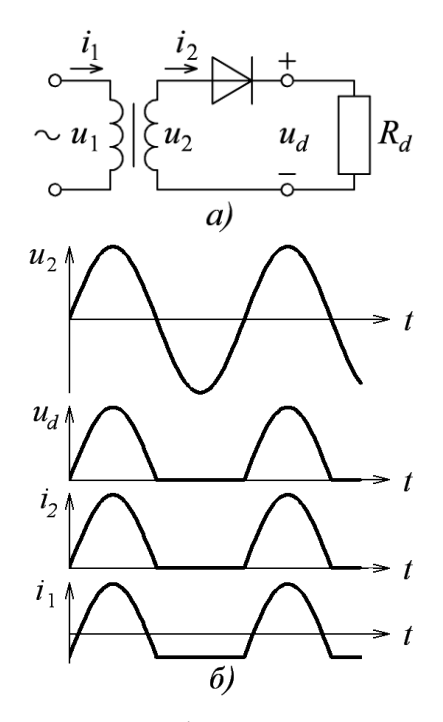

Рис. 1. Однофазный однополупериодный выпрямитель (*а*) и его временные диаграммы (*б*)

Выходным параметром выпрямителя является постоянная составляющая выпрямленного напряжения (его среднее значение) *Ud*. В схеме рис. 1

$$
U_d = \frac{1}{2\pi} \int_0^{\pi} u_2(\omega t) d\omega t = \frac{1}{2\pi} \int_0^{\pi} U_{2m} \sin \omega t \, d\omega t = \frac{U_{2m}}{\pi} = \frac{\sqrt{2}}{\pi} U_2 \approx 0,45U_2, \quad (1)
$$

где *U*<sup>2</sup> – действующее значение напряжения вторичной обмотки.

Так как нагрузка активна, то ток вторичной обмотки *i*<sup>2</sup> по форме совпадает с напряжением, т.е. является пульсирующим и однонаправленным. Но согласно законам электромагнитной индукции постоянный ток трансформироваться не может. Поэтому ток первичной обмотки *i*<sub>1</sub> не содержит постоянной составляющей. (На рис. 1, *б* ток *i*<sup>1</sup> изображен в предположении, что намагничивающий ток незначителен). Таким образом, постоянная составляющая вторичного тока не компенсируется соответствующей составляющей первичного тока, что вызывает подмагничивание трансформатора. Следствием этого является увеличение тока холостого хода трансформатора и завышение его расчетной мощности.

Для выбора диода необходимо знать его средний прямой ток *I*пр.ср и максимальное обратное напряжение  $U_{\text{op,max}}$ . В схеме рис. 1.  $I_{\text{mp.cp}} = I_d = U_d/R_d$ ;  $U_{\text{o6p}.max} = U_{2m}$ .

#### **ЛАБОРАТОРНАЯ РАБОТА 3**

# **ИССЛЕДОВАНИЕ ОДНОФАЗНОГО ДВУХПОЛУПЕРИОДНОГО ВЫПРЯМИТЕЛЯ ПРИ РАБОТЕ НА АКТИВНУЮ НАГРУЗКУ**

Целью работы является формирование навыков анализа процессов в однофазном двухполупериодном выпрямителе при работе на активную нагрузку, расчета основных параметров выпрямителя и режима работы полупроводниковых ключей..

План проведения занятия:

1. Собрать модель однофазного двухполупериодного выпрямителя в соответствии с вариантом.

2. Зафиксировать форму кривой выпрямленного напряжения  $u_d(t)$ .

3. Измерить вольтметром среднее выпрямленное напряжение *Ud*.

4. Определить по осциллограмме максимальный ток диода *I*д.макс и максимальное напряжение на запертом диоде  $U_{\text{\tiny{I}} \text{ \tiny{MARC}}}.$ 

5. Рассчитать *Ud*, *I*д.макс*, U*д.макс и сравнить с экспериментальными данными.

Лабораторная работа выполняется в компьютерном классе в среде программы Multisim версии 13.0.

### **Содержание работы:**

1. Собрать модель выпрямителя по индивидуальному заданию, содержащему следующие данные: вид выпрямительной схемы (нулевая или мостовая), действующее значение вторичного напряжения трансформатора *U*2, сопротивление нагрузки *Rd*.

Источники переменного напряжения устанавливаются из группы Sources, семейство POWER\_SOURCES. В качестве источника напряжения используется компонент AC\_POWER. Частота источника во всех вариантах устанавливается 50 Гц. Напряжение источника устанавливается таким, чтобы с учетом коэффициента трансформации обеспечить заданную величину *U*2.

Трансформаторы устанавливаются из группы Basic, семейство TRANSFORMER. Имеется множество моделей трансформаторов, отвечающих требованиям задания.

Диоды устанавливаются из группы Diodes, семейство DIODES VIRTUAL, компонент DIODE.

Сопротивление нагрузки устанавливается из группы Basic, семейство RESISTOR. Из списка можно выбрать любой нужный номинал резистора, но проще установить номинал по умолчанию  $(1k - 1)$  кОм), а затем исправить сопротивление в окне свойств в поле Resistance (R). Величину сопротивления можно вводить в омах или использовать международные обозначения приставок для образования кратных и дольных единиц (M – мега, k – кило, m – милли,  $u - M K p o$ ).

2. Запустить процесс эмуляции.

3. Зафиксировать форму выпрямленного напряжения, тока одного из вентилей, первичного тока.

4. Измерить виртуальными приборами среднее значение выпрямленного напряжения *Ud*, среднее значение выпрямленного тока *Id*, средний ток диода *I*д, максимальный ток диода  $I_{\text{\tiny{A-MaKC}}}$  и максимальное напряжение на запертом диоде *U*д.макс.

5. Определить по осциллограмме максимальный ток вентиля и максимальное обратное напряжение на вентиле.

6. Рассчитать все величины, указанные в пп. 4 и 5. Сравнить экспериментальные и расчетные значения.

Основными недостатками однополупериодной схемы являются высокий уровень пульсаций и их низкая частота (что требует громоздкого фильтра), подмагничивание трансформатора и плохое использование источника, который в течение половины периода работает в режиме холостого хода. Поэтому однополупериодные схемы применяют в маломощных выпрямителях, когда допускается большой уровень пульсаций и, как правило, нагрузка имеет емкостной характер.

В значительной мере эти недостатки устраняются при использовании двухполупериодных выпрямительных схем.

Используются две разновидности однофазных двухполупериодных схем: однофазная мостовая (рис. 2, *а*) и однофазная нулевая (рис. 2, *б*).

В однофазной мостовой схеме в одном из полупериодов вторичного напряжения, когда к аноду *VD1* прикладывается положительное напряжение, ток протекает по цепи: вторичная обмотка – *VD1* – *R<sup>d</sup>* – *VD4* – вторичная обмотка. В другом полупериоде открыты диоды *VD3* и *VD2*, но ток через нагрузку протекает в том же направлении. При работе на активную нагрузку форма выпрямленного напряжения имеет вид, показанный на рис. 2, *в*.

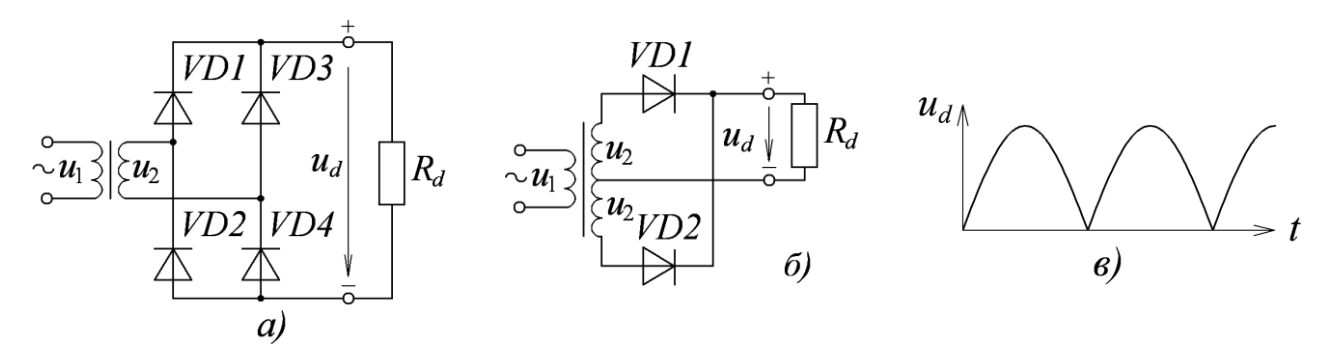

Рис. 2. Двухполупериодные выпрямительные схемы

Выпрямленное напряжение

$$
U_d = \frac{1}{\pi} \int_0^{\pi} u_2(\omega t) d\omega t = \frac{2\sqrt{2}}{\pi} U_2 \approx 0.9U_2.
$$
 (2)

Ток вторичной обмотки синусоидален, подмагничивание трансформатора отсутствует. Частота пульсаций в два раза больше частоты питающей сети, поэтому номиналы параметров фильтра могут быть значительно уменьшены по сравнению с однополупериодной схемой.

В однофазной нулевой схеме диоды *VD1* и *VD2* открываются по очереди, в каждом полупериоде ток протекает по одной вторичной полуобмотке. Выходное напряжение определяется выражением (2), в котором  $U_2$  – действующее значение напряжения на одной вторичной полуобмотке. По сравнению с мостовой схемой нулевая схема содержит вдвое меньше диодов и соответственно вдвое меньше потери напряжения на диодах, поэтому ее предпочтительно применять в низковольтных источниках (единицы вольт). Однако мостовая схема характеризуется лучшим использованием мощности трансформатора, поэтому она рекомендуется при выходных напряжениях от десятков до сотен вольт. К тому же мостовая схема в принципе может применяться и без трансформатора.

## **ЛАБОРАТОРНАЯ РАБОТА 4 ИССЛЕДОВАНИЕ ТРЕХФАЗНОГО ВЫПРЯМИТЕЛЯ ПРИ РАБОТЕ НА АКТИВНУЮ НАГРУЗКУ**

Целью работы является формирование навыков анализа процессов в трехфазном выпрямителе при работе на активную нагрузку, расчета основных параметров выпрямителя и режима работы полупроводниковых ключей.

План проведения занятия:

1. Собрать модель трехфазного выпрямителя в соответствии с вариантом.

2. Зафиксировать форму кривой выпрямленного напряжения  $u_d(t)$ .

3. Измерить вольтметром среднее выпрямленное напряжение *Ud*.

4. Определить по осциллограмме максимальный ток диода *I*д.макс и максимальное напряжение на запертом диоде  $U_{\text{\tiny{I}} \text{ \tiny{MARC}}}.$ 

5. Рассчитать *Ud*, *I*д.макс*, U*д.макс и сравнить с экспериментальными данными.

6. Зафиксировать и объяснить форму входного тока выпрямителя.

Лабораторная работа выполняется в компьютерном классе в среде программы Multisim версии 13.0.

#### **Содержание работы:**

1. Собрать модель выпрямителя по индивидуальному заданию, содержащему следующие данные: вид выпрямительной схемы (нулевая или мостовая), действующее значение вторичного напряжения трансформатора *U*2, сопротивление нагрузки *Rd*.

Источники переменного напряжения устанавливаются из группы Sources, семейство POWER\_SOURCES. В качестве источника напряжения используются компоненты THREE\_PHASE\_DELTA, THREE\_PHASE\_WYE или три однофазных источника AC\_POWER.. Частота источника во всех вариантах устанавливается 50 Гц. Напряжение источника устанавливается таким, чтобы с учетом коэффициента трансформации обеспечить заданную величину *U*2.

Трансформаторы устанавливаются из группы Basic, семейство TRANSFORMER.

Диоды устанавливаются из группы Diodes, семейство DIODES VIRTUAL, компонент DIODE.

Сопротивление нагрузки устанавливается из группы Basic, семейство RESISTOR. Из списка можно выбрать любой нужный номинал резистора, но проще установить номинал по умолчанию  $(1k - 1)$  кОм), а затем исправить сопротивление в окне свойств в поле Resistance (R). Величину сопротивления можно вводить в омах или использовать международные обозначения приставок для образования кратных и дольных единиц (M – мега, k – кило, m – милли, u – микро).

2. Запустить процесс эмуляции.

3. Зафиксировать форму выпрямленного напряжения, тока одного из вентилей, первичного тока.

4. Измерить виртуальными приборами среднее значение выпрямленного напряжения *Ud*, среднее значение выпрямленного тока *Id*, средний ток диода *I*д, максимальный ток диода *I*д.макс и максимальное напряжение на запертом диоде  $U_{\text{\tiny{H\,}}\text{\tiny{MAKC}}}.$ 

5. Определить по осциллограмме максимальный ток вентиля и максимальное обратное напряжение на вентиле.

6. Рассчитать все величины, указанные в пп. 4 и 5. Сравнить экспериментальные и расчетные значения.

При повышенных мощностях (обычно свыше 500 Вт) применяются трехфазные схемы выпрямления. Наиболее распространены трехфазная нулевая (рис. 3, *а*) и трехфазная мостовая (рис. 3, *б*).

Форма выпрямленного напряжения в трехфазной нулевой схеме в случае активной нагрузки показана на рис. 3, *в* (жирная линия). В каждый момент времени открыт один диод – тот, напряжение на аноде которого максимально. Поэтому к нагрузке на каждом интервале прикладывается одно из вторичных

фазных напряжений, показанных тонкими линиями. Среднее значение выпрямленного напряжения

$$
U_d = \frac{3}{2\pi} \int_{\pi/6}^{5\pi/6} U_{2\phi m} \sin \omega t \, d\omega t = \frac{3\sqrt{6}}{2\pi} U_{2\phi} \approx 1,17U_{2\phi},\tag{3}
$$

где *U*2ф*<sup>m</sup>* – амплитуда вторичного фазного напряжения, *U*2ф – его действующее значение.

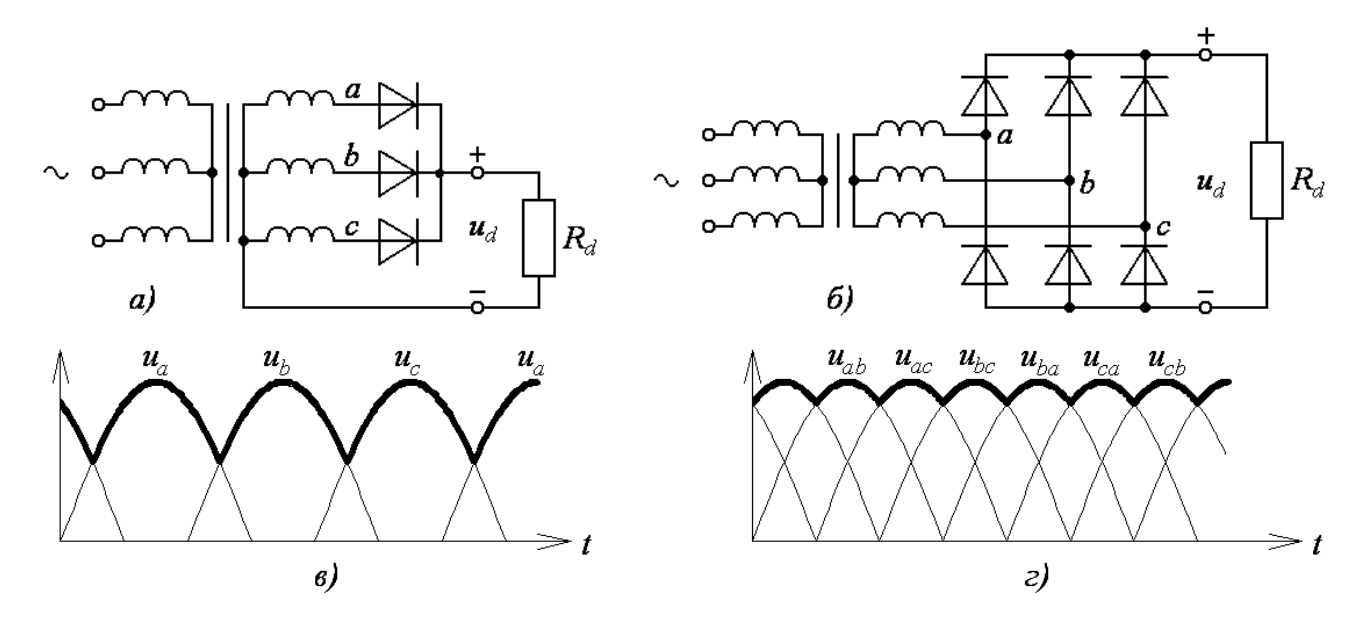

Рис. 3. Трехфазные выпрямительные схемы

Частота пульсаций выпрямленного напряжения равна утроенной частоте сети. Нулевая схема характеризуется плохим использованием мощности трансформатора, сравнительно большим обратным напряжением на диоде и подмагничиванием трансформатора. Поэтому она не нашла широкого распространения.

Трехфазная мостовая схема (называемая также шестифазной схемой или схемой Ларионова) обладает наилучшим использованием мощности трансформатора, отсутствием подмагничивания, наименьшим обратным напряжением на диоде и высокой частотой пульсаций. Поэтому она применяется в широком диапазоне напряжений и мощностей. Форма напряжения на активной нагрузке показана на рис. 3, *г*. К нагрузке на каждом интервале прикладывается

одно из вторичных линейных напряжений. Величина выпрямленного напряжения

$$
U_d = \frac{3}{\pi} \int_{\pi/3}^{2\pi/3} U_{2\pi m} \sin \omega t \, d\omega t = \frac{3\sqrt{2}}{\pi} U_{2\pi} \approx 1,35U_{2\pi},\tag{4}
$$

где *U*2л*<sup>m</sup>* – амплитуда вторичного линейного напряжения, *U*2л – его действующее значение. Частота пульсаций в шесть раз больше частоты сети.

### **ЛАБОРАТОРНАЯ РАБОТА 5**

# **ИССЛЕДОВАНИЕ ОДНОФАЗНОГО ОДНОПОЛУПЕРИОДНОГО УПРАВЛЯЕМОГО ВЫПРЯМИТЕЛЯ ПРИ РАБОТЕ НА АКТИВНУЮ НАГРУЗКУ**

Целью работы является формирование навыков анализа процессов в однофазном однополупериодном управляемом выпрямителе при работе на активную нагрузку, расчета основных характеристик выпрямителя.

План проведения занятия:

1. Собрать модель однофазного однополупериодного управляемого выпрямителя в соответствии с вариантом.

2. Запустить процесс эмуляции.

3. Зафиксировать форму кривой выпрямленного напряжения *u<sup>d</sup>* (*t*) для нескольких характерных значений угла управления α.

4. Изменяя угол управления тиристорами, снять регулировочную характеристику выпрямителя.

5. Рассчитать регулировочную характеристику по исходным данным.

6. Для сравнения результатов построить экспериментальную и расчетную регулировочные характеристики на одном графике.

Лабораторная работа выполняется в компьютерном классе в среде программы Multisim версии 13.0.

#### **Содержание работы:**

Собрать модель управляемого выпрямителя по индивидуальному заданию, содержащему следующие данные: действующее значение напряжения переменного тока, сопротивление нагрузки.

Источники переменного напряжения и сопротивление нагрузки выбираются так же, как в лабораторной работе 2. Рекомендуется не использовать трансформатор, а подключить источники сразу для создания входного напряжения выпрямителя.

Тиристоры устанавливаются из группы Diodes, семейство SCR. Это семейство включает большое количество моделей тиристоров. Нужную модель тиристора либо задает преподаватель, либо обучающийся может самостоятельно выбрать тиристор. В последнем случае необходимо по заданным величинам *U*<sup>2</sup> и  $R_d$  рассчитать максимальный средний ток тиристора в открытом состоянии и максимальное напряжение в закрытом состоянии. Далее определяются предельные параметры тиристоров, имеющихся в базе данных Multisim, и с некоторым запасом выбирается подходящий прибор.

Для формирования отпирающих импульсов необходимо использовать генератор импульсов тока PULSE\_CURRENT, содержащийся в группе Sources, семейство SIGNAL\_CURRENT\_SOURCES. Для того чтобы генератор правильно мог выполнять функцию включения тиристора, необходимо в окне его свойств установить следующие параметры: Pulsed value (величина импульса тока); Pulse width (длительность импульса); Period (период напряжения источника); Delay time (время задержки).

Период импульсов при частоте напряжения сети 50 Гц равен 20 мс. Импульсы тока величиной 0,3 А и длительностью 0,1 мс достаточны для включения практически любого тиристора в любой выпрямительной схеме.

Параметр Delay time используется для установки угла управления α. Для его расчета необходимо следующее:

выразить требуемое значение α как интервал времени  $t<sub>α</sub>$ , памятуя, что период напряжения сети 20 мс соответствует 360°;

 определить из анализа данной выпрямительной схемы (с привлечением временных диаграмм), какой задержке *t*ек относительно нуля соответствует момент естественной коммутации вентиля, который включается первым при  $t > 0$ ;

– рассчитать параметр Delay time как сумму  $t_{\text{ex}} + t_{\text{a}}$ ;

 установить рассчитанный параметр для вентиля, который включается первым при  $t > 0$ ;

 анализируя последовательность включения вентилей данной выпрямительной схемы, установить параметр Delay time для всех остальных вентилей.

Регулировочной характеристикой управляемого выпрямителя называется зависимость выпрямленного напряжения от *α*.

На рис. 4 показана временная диаграмма выпрямленного напряжения при работе однофазного однополупериодного управляемого выпрямителя на активную нагрузку (утолщенная линия). Тонкой линией показано выпрямленное напряжение в неуправляемой схеме.

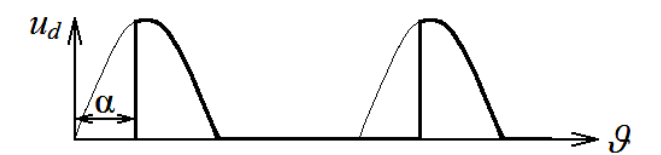

Рис. 4. Выпрямленное напряжение однофазного однополупериодного управляемого выпрямителя

Регулировочной характеристикой управляемого выпрямителя называется зависимость выпрямленного напряжения от *α*. Обозначим через *Ud*<sup>0</sup> выпрямленное напряжение в неуправляемом выпрямителе (при *α* = 0). Тогда выпрямленное напряжение

$$
U_d(\alpha) = \frac{1}{2\pi} \int_{\alpha}^{\pi} U_{2m} \sin \theta d\theta = \frac{\sqrt{2}U_2}{2\pi} \left(1 + \cos \alpha\right) = U_{d0} \frac{1 + \cos \alpha}{2}.
$$
 (5)

Диапазон изменения  $\alpha$  – от 0 до 180°.

# **ЛАБОРАТОРНАЯ РАБОТА 6 ИССЛЕДОВАНИЕ ОДНОФАЗНОГО ДВУХПОЛУПЕРИОДНОГО УПРАВЛЯЕМОГО ВЫПРЯМИТЕЛЯ ПРИ РАБОТЕ НА АКТИВНУЮ НАГРУЗКУ**

Целью работы является формирование навыков анализа процессов в однофазном двухполупериодном управляемом выпрямителе при работе на активную нагрузку, расчета основных характеристик выпрямителя.

План проведения занятия:

1. Собрать модель однофазного двухполупериодного управляемого выпрямителя в соответствии с вариантом.

2. Запустить процесс эмуляции.

3. Зафиксировать форму кривой выпрямленного напряжения *u<sup>d</sup>* (*t*) для нескольких характерных значений угла управления α.

4. Изменяя угол управления тиристорами, снять регулировочную характеристику выпрямителя.

5. Рассчитать регулировочную характеристику по исходным данным.

6. Для сравнения результатов построить экспериментальную и расчетную регулировочные характеристики на одном графике.

Лабораторная работа выполняется в компьютерном классе в среде программы Multisim версии 13.0.

#### **Содержание работы:**

Собрать модель управляемого выпрямителя по индивидуальному заданию, содержащему следующие данные: вид выпрямительной схемы (мостовая или нулевая), действующее значение напряжения переменного тока, сопротивление нагрузки.

В однофазном двухполупериодном выпрямителе форма кривой *ud*() такая же, как в однополупериодном (лабораторная работа 5), но повторяется во втором полупериоде. Как  $U_{d0}$ , так и  $U_d(\alpha)$  удваиваются. Поэтому регулировочная характеристика также имеет вид (2.1).

## **ЛАБОРАТОРНАЯ РАБОТА 7 ИССЛЕДОВАНИЕ ТРЕХФАЗНОГО УПРАВЛЯЕМОГО ВЫПРЯМИТЕЛЯ ПРИ РАБОТЕ НА АКТИВНУЮ НАГРУЗКУ**

Целью работы является формирование навыков анализа процессов в трехфазном управляемом выпрямителе при работе на активную нагрузку, расчета основных характеристик выпрямителя.

План проведения занятия:

1. Собрать модель трехфазного управляемого выпрямителя в соответствии с вариантом.

2. Запустить процесс эмуляции.

3. Зафиксировать форму кривой выпрямленного напряжения *u<sup>d</sup>* (*t*) для нескольких характерных значений угла управления α.

4. Изменяя угол управления тиристорами, снять регулировочную характеристику выпрямителя.

5. Рассчитать регулировочную характеристику по исходным данным.

6. Для сравнения результатов построить экспериментальную и расчетную регулировочные характеристики на одном графике.

Лабораторная работа выполняется в компьютерном классе в среде программы Multisim версии 13.0.

#### **Содержание работы:**

Собрать модель управляемого выпрямителя по индивидуальному заданию, содержащему следующие данные: вид выпрямительной схемы (мостовая или нулевая), действующее значение напряжения переменного тока, сопротивление нагрузки.

На рис. 5 показаны временные диаграммы напряжений при работе управляемого выпрямителя, выполненного по трехфазной нулевой схеме. Тонкими линиями показаны фазные напряжения, утолщенной линией – выпрямленное напряжение  $u_d(\mathcal{G})$ . Необходимо различать два режима работы управляемого выпрямителя: режим непрерывных токов и режим прерывистых

токов. При работе на активную нагрузку режим непрерывных токов имеет место при 0 *α π*/6 (рис. 5, *а*), режим прерывистых токов – при *π*/6 < *α* < 5*π*/6 (рис. 2, *б*).

Выпрямленное напряжение  $U_d(\alpha)$  находится интегрированием функции  $u_d$ ( $\theta$ ) на интервале длительностью  $\pi/3$ . В режиме непрерывных токов

$$
U_d(\alpha) = \frac{3\sqrt{6}}{2\pi} U_{2\phi} \cos \alpha = U_{d0} \cos \alpha.
$$
 (6)

В режиме прерывистых токов

$$
U_d(\alpha) = \frac{3\sqrt{2}}{2\pi} U_{2\phi} \left[ 1 + \cos\left(\alpha + \frac{\pi}{6}\right) \right] = \frac{U_{d0}}{\sqrt{3}} \left[ 1 + \cos\left(\alpha + \frac{\pi}{6}\right) \right].
$$
 (7)

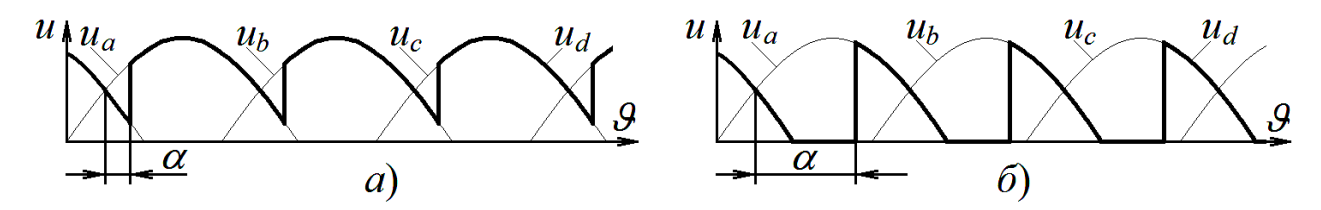

Рис. 5. Выпрямленное напряжение в управляемом трехфазном нулевом выпрямителе в режиме непрерывных токов (*а*) и прерывистых токов (*б*)

Диапазон регулирования *α* – от 0 до 150.

На рис. 6 показаны временные диаграммы напряжений при работе управляемого выпрямителя, выполненного по трехфазной мостовой схеме. Тонкими линиями показаны линейные напряжения, утолщенной линией – выпрямленное напряжение  $u_d$  ( $\mathcal{G}$ ).

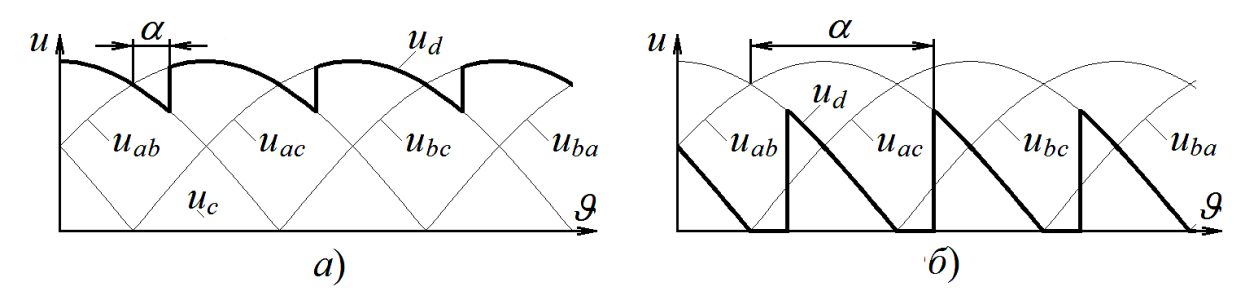

Рис.6. Выпрямленное напряжение в управляемом трехфазном мостовом выпрямителе в режиме непрерывных токов (*а*) и прерывистых токов (*б*)

В трехфазной мостовой схеме при работе на активную нагрузку, как и в трехфазной нулевой схеме, существует режим непрерывных токов при  $0 \le \alpha \le \pi/3$ (рис. 6, *а*) и режим прерывистых токов при  $\pi/3 < \alpha < 2\pi/3$  (рис. 6, *б*).

В режиме непрерывных токов

$$
U_d(\alpha) = \frac{3\sqrt{2}}{\pi} U_{2\pi} \cos \alpha = U_{d0} \cos \alpha.
$$
 (8)

В режиме прерывистых токов

$$
U_d(\alpha) = \frac{3\sqrt{2}}{\pi} U_{2n} \left[ 1 + \cos\left(\alpha + \frac{\pi}{3}\right) \right] = U_{d0} \left[ 1 + \cos\left(\alpha + \frac{\pi}{3}\right) \right].
$$
 (9)

Диапазон регулирования  $\alpha$  – от 0 до 120°.

# **ЛАБОРАТОРНАЯ РАБОТА 8 ИССЛЕДОВАНИЕ ВЫПРЯМИТЕЛЕЙ ПРИ РАБОТЕ НА АКТИВНО-ИНДУКТИВНУЮ НАГРУЗКУ**

Целью работы является формирование навыков анализа процессов в выпрямителе при работе на активно-индуктивную нагрузку, расчета основных параметров выпрямленного напряжения.

План проведения занятия:

1. Собрать модель однополупериодного выпрямителя по индивидуальному заданию.

2. Запустить процесс эмуляции.

3. Зафиксировать величину  $\theta_1$ , на которую увеличивается сверх значения  $\pi$ интервал проводимости вентиля.

4. Рассчитать зависимость *ϑ*1(φ). Сравнить расчетные и экспериментальные зависимости.

5. Ввести в модель нулевой диод. Зафиксировать и объяснить форму выпрямленного напряжения и выпрямленного тока.

6. Изменяя индуктивность нагрузки *L*, определить экспериментально зависимость *ϑ*1(φ) при наличии нулевого диода.

7. Рассчитать зависимость *ϑ*1(φ) при наличии нулевого диода. Сравнить расчетную и экспериментальную зависимости.

8. Для однофазной двухполупериодной выпрямительной схемы исследовать зависимость выпрямленного тока от параметра нагрузки φ.

Лабораторная работа выполняется в компьютерном классе в среде программы Multisim версии 13.0.

### **Содержание работы:**

При работе однополупериодного неуправляемого выпрямителя на *RL*-нагрузку ток изменяется по закону

$$
i(\mathcal{G}) = \frac{\sqrt{2}U}{R}\cos\varphi \left[\sin\varphi \, e^{-\frac{\mathcal{G}}{\text{tg}\varphi}} + \sin(\mathcal{G} - \varphi)\right],\tag{10}
$$

где  $\varphi$  = arctg ( $\omega L_d/R_d$ ).

Интервал проводимости вентиля увеличивается сверх значения π на величину *ϑ*1, которая может быть найдена только численным решением уравнения

$$
i(\pi + \mathcal{G}_1) = 0.
$$
 (11)

Среднее напряжение на нагрузке

$$
U_{dL} = U_d \frac{1 + \cos \theta_1}{2},\tag{12}
$$

где  $U_d$  – среднее выпрямленное напряжение при активной нагрузке.

В случае управляемого выпрямителя при угле отпирания вентилей α

$$
i(\theta) = \begin{cases} 0 & \text{mpg } < \alpha; \\ \frac{\sqrt{2}U}{R} \cos \varphi \left[ \sin(\varphi - \alpha) e^{-\frac{\theta}{\lg \varphi}} + \sin(\theta - \varphi) \right] & \text{mpg } < \alpha. \end{cases}
$$
 (13)

Среднее напряжение на нагрузке

$$
U_{dL} = U_d \frac{\cos \alpha + \cos \theta_1}{2}.
$$
 (14)

В случае двухполупериодного неуправляемого выпрямителя имеет место режим непрерывных токов. Снижения напряжения нет, среднее выпрямленное напряжение равно *U<sup>d</sup>* . Выпрямленный ток

$$
i(\mathcal{G}) = \frac{\sqrt{2}U}{R} \cos \varphi \left[ \sin(\mathcal{G} - \varphi) + \frac{2 \sin \varphi}{1 - e^{-\frac{\pi}{\text{tg}\varphi}}} e^{-\frac{\mathcal{G}}{\text{tg}\varphi}} \right].
$$
 (15)

При исследовании зависимости выпрямленного напряжения от параметра нагрузки φ однополупериодной выпрямительной схемы необходимо:

1. Собрать модель выпрямителя по индивидуальному заданию, содержащему следующие данные: действующее значение напряжения переменного тока, активное сопротивление нагрузки. Установить индуктивность цепи нагрузки из группы Basic, семейство INDUCTOR.

2. Запустить процесс эмуляции. Изменяя индуктивность нагрузки *L*, определить экспериментально зависимости  $\theta_1(\varphi)$  и  $U_{dL}(\varphi)$ . Зафиксировать и объяснить изменение формы выпрямленного напряжения и выпрямленного тока при увеличении индуктивности нагрузки *L*.

3. Рассчитать зависимость  $\theta_1(\varphi)$  путем численного решения уравнения (11) в программе Mathcad и зависимость  $U_{dL}(\varphi)$ . Сравнить расчетные и экспериментальные зависимости.

При исследовании влияния нулевого диода на процессы в выпрямителе необходимо этого:

1. Ввести в модель нулевой диод.

2. Запустить процесс эмуляции. Зафиксировать и объяснить форму выпрямленного напряжения и выпрямленного тока.

3. Изменяя индуктивность нагрузки *L*, определить экспериментально зависимость  $\vartheta_1(\varphi)$ .

4. Рассчитать зависимость *ϑ*1(φ) указанным выше способом. Сравнить расчетную и экспериментальную зависимости.

При исследовании однофазной двухполупериодной выпрямительной схемы необходимо:

1. Собрать модель выпрямителя по индивидуальному заданию, содержащему следующие данные: действующее значение напряжения переменного тока, активное сопротивление нагрузки.

2. Запустить процесс эмуляции. Зафиксировать и объяснить форму выпрямленного тока. Определить экспериментально зависимость амплитуды пульсации тока нагрузки от параметра нагрузки φ.

#### **ЛАБОРАТОРНАЯ РАБОТА 9**

### **ИССЛЕДОВАНИЕ ВНЕШНЕЙ ХАРАКТЕРИСТИКИ ВЫПРЯМИТЕЛЯ**

Целью работы является формирование навыков анализа процессов в выпрямителе под нагрузкой с учетом коммутации, расчета внешних характеристик выпрямителя.

План проведения занятия:

1. Собрать модель выпрямителя по индивидуальному заданию

2. Запустить процесс эмуляции.

3. Зафиксировать и объяснить форму выпрямленного напряжения и тока вентиля.

4. Снять экспериментальную внешнюю характеристику выпрямителя.

5. Рассчитать внешнюю характеристику по исходным данным и сравнить с экспериментальной.

Лабораторная работа выполняется в компьютерном классе в среде программы Multisim версии 13.0.

#### **Содержание работы:**

В реальных выпрямительных схемах переход тока с вентиля на вентиль (процесс коммутации) происходит не мгновенно, а в течение некоторого времени, обусловленного наличием в цепи переменного тока индуктивности. Время, в течение которого происходит переход тока с одного вентиля на другой, обычно измеряется в угловой мере и называется углом коммутации γ.

При анализе процесса коммутации приведенные индуктивности сети и индуктивность рассеяния первичной обмотки трансформатора переносятся на вторичную сторону и объединяются с индуктивностью рассеяния вторичной обмотки. Результат представляется в виде эквивалентных индуктивностей *L<sup>s</sup>* , отнесенных к каждой фазе.

В течение всего отрезка времени, пока ток переходит с вентиля на вентиль, оба вентиля открыты. В цепи переменного тока возникает ток короткого замыкания *i*к, который возрастает под действием ЭДС, имеющейся в контуре коммутации. С ростом коммутирующего тока ток в вентиле, вступающем в работу, будет нарастать, а в вентиле, выходящем из работы – спадать. Процесс будет продолжаться до того момента, когда ток в вентиле, выходящем из работы, упадет до нуля, и он перейдет в закрытое состояние.

В течение интервала коммутации γ выпрямленное напряжение равно полусумме напряжений коммутирующих фаз.

В связи с тем, что в интервале коммутации вторичная обмотка трансформатора замыкается накоротко, мгновенное выпрямленное напряжение в течение этих интервалов снижается, поэтому снижается и выпрямленное напряжение *U<sup>d</sup>* . Подобное снижение *U<sup>d</sup>* называют, исходя из его природы, индуктивным падением напряжения (Δ*Uх*). Среднее индуктивное падение напряжения для данной схемы определяется следующим образом:

$$
\Delta U_x = k I_d x_s,\tag{16}
$$

где *k* – коэффициент, зависящий от выпрямительной схемы. Так, для двухполупериодной нулевой схемы  $k = 1/\pi$ ; для однофазной мостовой схемы  $k = 2/\pi$ ; для трехфазной нулевой схемы  $k = 2/(3\pi)$ ; для трехфазного моста  $k = 3/\pi$ .

Одной из важнейших характеристик, определяющих работу выпрямителя, является его внешняя характеристика, которая представляет собой зависимость среднего выпрямленного напряжения от среднего выпрямленного тока *U<sup>d</sup>* =*f* (*Id*).

Для управляемых выпрямителей существует семейство внешних характеристик, соответствующих различным углам регулирования. Внешняя характеристика выпрямителя охватывает все режимы работы, начиная с холостого хода и кончая коротким замыканием. С увеличением тока нагрузки выпрямленное напряжение падает. Падение напряжения в выпрямителе можно условно разделить на три основные составляющие:

а) падение напряжения, вызываемое процессом коммутации – индуктивное падение напряжения Δ*U<sup>x</sup>* ;

б) падение напряжения на активных сопротивлениях схемы – активное падение напряжения Δ*UR*;

в) падение напряжения на вентилях  $\Delta U_{\rm B}$ .

Основной составляющей является индуктивное падение напряжения; остальными как правило можно пренебречь.

Наиболее просто зависимости выпрямленного напряжения от тока нагрузки могут быть получены для режима работы с идеально сглаженным током. При выполнении условия  $\omega L_d > 4R_d$  полученные результаты можно с достаточно хорошим приближением перенести на случай конечного значения сглаживающей индуктивности.

В однофазных выпрямителях во всем диапазоне нагрузки (от холостого хода до короткого замыкания) существует только один режим работы и внешняя характеристика описывается одним общим уравнением:

$$
U_d = U_{d0} \cos \alpha - \Delta U_x. \tag{17}
$$

В отличие от однофазных работа многофазных схем имеет некоторую специфику. В зависимости от нагрузки в многофазных схемах может возникать ряд отличных друг от друга режимов работы. Характерным параметром, который определяет границы тех или иных режимов, является угол коммутации. Для различных схем выпрямления существуют определенные углы коммутации, которые являются граничными между возможными режимами, возникающими в схеме.

Задание на выполнение лабораторной работы: исследовать внешнюю характеристику неуправляемого выпрямителя. Для этого:

1. Собрать модель выпрямителя по индивидуальному заданию, содержащему следующие данные: схема выпрямления; действующее значение

напряжения переменного тока; индуктивность рассеяния фазы *L<sup>s</sup>* . Установить режим, близкий к режиму  $L_d = \infty$ . Для этого величина  $L_d$  должна быть выбрана минимально необходимой из условия, чтобы пульсациями выпрямленного тока можно было пренебречь. Чрезмерное увеличение *L<sup>d</sup>* приведет к затягиванию переходного процесса в начале эмуляции.

2. Запустить процесс эмуляции.

3. Зафиксировать и объяснить форму выпрямленного напряжения и тока вентиля.

4. Изменяя сопротивление нагрузки, снять экспериментальную внешнюю характеристику выпрямителя.

5. Рассчитать внешнюю характеристику по исходным данным.

6. Для сравнения экспериментальной и расчетной внешних характеристик построить их на одном графике.

## ТРЕБОВАНИЯ К ОТЧЕТУ ПО ЛАБОРАТОРНОМУ ЗАНЯТИЮ

## **А.1 Форма отчета по лабораторному занятию**

ФГБОУ ВО «Калининградский государственный технический университет» Институт морских технологий, энергетики и строительства Кафедра энергетики

Лабораторная работа № \_\_\_

по дисциплине «Энергетическая электроника»

\_\_\_\_\_\_\_\_\_\_\_\_\_\_\_\_\_\_\_\_\_\_\_\_\_\_\_\_\_\_\_\_\_\_\_\_\_\_\_\_\_\_\_\_\_\_\_\_\_\_\_\_\_\_\_\_\_ (название работы)

Выполнил

студент группы

 $\overline{\phantom{a}}$  , which is a set of the set of the set of the set of the set of the set of the set of the set of the set of the set of the set of the set of the set of the set of the set of the set of the set of the set of th (Фамилия И.О.)

 $\overline{\phantom{a}}$  , where  $\overline{\phantom{a}}$ (Подпись, дата)

Проверил

 $\overline{\phantom{a}}$  , where  $\overline{\phantom{a}}$  , where  $\overline{\phantom{a}}$  , where  $\overline{\phantom{a}}$ (должность, Фамилия И.О.)

Калининград, 20\_\_

Задание на лабораторную работу .......................................................... Содержание выполненных работ .......................................................... Выводы ..........................................................

### **А.2 Требования к оформлению отчета**

Отчет о лабораторной работе – документ, который содержит данные о лабораторной работе, описывает ход лабораторной работы, расчеты и результаты, полученные при выполнении работы. Студент несет ответственность за достоверность данных, представленных в отчете. Отчет по лабораторной работе подлежит обязательной проверке, осуществляемой преподавателем кафедры энергетики, и проходит процедуру защиты.

Структурными элементами отчета по лабораторной работе являются:

 титульный лист, являющийся первой страницей отчета и служащий источником информации, необходимой для идентификации документа и автора работы;

задание;

 содержательная часть, включающая описание процесса выполнения работы с указанием этапов и используемых средств, скриншоты схем моделей и показаний приборов, результаты расчетов, сравнение экспериментальных и расчетных данных;

выводы по работе.

Отчет по лабораторной работе оформляется в виде файла Microsoft Word формата А4. Необходимость печати бумажного варианта отчета определяет преподаватель.

В отчете по лабораторной работе допускается междустрочный интервал от 1.0 до 1.5, кегль от 12 до 14, выравнивание по ширине, отступ первой строки абзаца 1.25. Цвет шрифта должен быть черным.

Страницы отчета следует нумеровать арабскими цифрами, соблюдая сквозную нумерацию по всему тексту отчета. Номер страницы проставляется внизу каждого листа по центру. Титульный лист включается в общую нумерацию страниц отчета, но номер страницы на титульном листе не проставляется.

Отчет может содержать разделы, которые нумеруются арабскими цифрами.

Текст отчета должен быть изложен кратко, ясно, технически грамотным языком. Из отчета должно быть ясно, какие эксперименты выполнялись на каждом этапе, какие средства использовались и какие получены результаты. Для этого в отчете делаются текстовые пояснения всех этапов, иллюстраций, расчетов и таблиц.

Иллюстрации должны иметь номер и подпись, например, «Рисунок 3 – Осциллограмма выпрямленного напряжения» Подпись располагается внизу рисунка по центру строки.

Изображение должно быть четким, все надписи – легко читаемы. Показания, считываемые с виртуальных приборов и внесенные в отчет, должны быть видны на рисунках. Если в одном и том же эксперименте фиксируется ряд данных (например, при снятии внешней характеристики выпрямителя), на рисунке отображается только одно измерение.

При оформлении графиков необходимо указывать обозначения координатных осей и самих графиков. Если кривые отражают сравнение двух экспериментов или экспериментальных и расчетных данных, их выполняют на одном графике. Масштаб графика отражается интервалом изменения величин. Одна клетка масштабной сетки должна соответствовать числу 1, 2 или 5 (или этим же числам, умноженным на  $10^n$ , где  $n-$  целое число, положительное или отрицательное). Основная часть кривой на графике должна иметь наклон, не

слишком отличающийся от 45°. В этом случае наиболее удобно анализировать форму кривой. Кривые должны занимать практически всё поле графика.

Если на один и тот же график наносится несколько линий, то их нужно различать указанием символа величины. Допускается различать линии номерами, цветом, пунктиром или различными символами (крупные точки, кружки, треугольники, звёздочки и т. п.); в этом случае пояснение различий должно быть приведено в тексте или в подрисуночной надписи.

Каждая таблица должна иметь номер и название, которые помещаются над таблицей слева без абзацного отступа, например: «Таблица 2 – Внешняя характеристика выпрямителя». Наименование таблицы следует располагать на той же странице, что и сама таблица или ее начало. Наименование должно отражать содержание таблицы, быть точным и кратким.

Данные в таблицу следует помещать так, чтобы избежать многократного повторения одних и тех же записей: обозначения измеряемой величины, единиц измерения, используемых множителей и т. п. Если в таблице приводятся значения физических величин, то в заголовках граф после символьного обозначения физической величины через запятую приводят единицы измерения. Если все цифровые данные в столбце выражены в одних и тех же единицах физических величин, то их указывают в заголовке графы.

Если таблица не помещается на листе, ее допускается переносить на другой лист. В этом случае слово "Таблица", ее номер и наименование указывают один раз над первой частью таблицы, а над другими частями пишут слова "Продолжение таблицы" и указывают ее номер. При делении таблицы на части допускается заголовки граф в продолжении таблицы заменять соответственно номерами граф. При этом нумеруют и графы первой части таблицы.

Таблицы с небольшим количеством граф допускается делить на части и помещать одну часть рядом с другой на одной странице, при этом головку таблицы повторяют. Рекомендуется разделять части таблицы двойной линией или линией двойной толщины.

Заголовки граф и строк таблицы следует писать с прописной буквы в единственном числе, а подзаголовки граф – со строчной буквы, если они составляют одно предложение с заголовком, или с прописной буквы, если они имеют самостоятельное значение. В конце заголовков и подзаголовков таблиц точки не ставят.

Формулы следует вводить с помощью встроенных в Word средств. Допускается простые формулы набирать с клавиатуры как текст, если это не нарушает общепринятого начертания.

При использовании формул для расчетов следует показывать подстановку чисел взамен символов и приводить результат расчета. Допускается делать это в одной строке с формулой через знак "=".

Локальный электронный методический материал

Борис Львович Геллер

## ПРОМЫШЛЕННАЯ ЭЛЕКТРОНИКА. ЧАСТЬ 2. ЭНЕРГЕТИЧЕСКАЯ ЭЛЕКТРОНИКА

*Редактор И. Голубева*

Уч.-изд. л. 2,6. Печ. 2,6 л.

Издательство федерального государственного бюджетного образовательного учреждения высшего образования «Калининградский государственный технический университет». 236022, Калининград, Советский проспект, 1